# *Projekt 2 Farbe, Helligkeit und Kontrast*

Zu den wichtigsten Aufgaben in der digitalen Bildbearbeitung gehören die Funktionen zur Farbkorrektur. Obwohl Scanner immer leistungsfähiger werden, ist es meist nötig, eine Kontrasterhöhung vorzunehmen oder Farbstiche zu entfernen. Photoshop liefert Ihnen die Werkzeuge, mit denen Sie solche Probleme schnell lösen. Welche Korrekturwerkzeuge Sie zu welchem Zweck einsetzen, erfahren Sie in den folgenden Lektionen:

**15**

17<sub>2</sub>

**Wählen Sie** *Bild, Einstellen, Helligkeit und Kontrast.*

**Schieben Sie den Regler** *Helligkeit* **auf den Wert** *20.* **Schieben Sie den Regler** *Kontrast* **auf den Wert** *15.*

Für diesen Befehl hat Photoshop leider keinen Shortcut vorgesehen. Wie Sie selber Shortcuts defnieren erfahren Sie in *Kapitel 9, Aktionenpalette und Stapelverarbeitung.*

- L Helligkeit und Kontrast korrigieren
- $\overline{\mathbf{2}}$ Tonwertkorrektur und Histogramm
- $3<sub>l</sub>$ Die Gradationskurven
- $\overline{\mathbf{4}}$ Bilder mit der Dialogbox Farbton/Sättigung färben
- 5 Farbstiche mit der Farbbalance entfernen

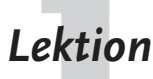

# **Lektion Helligkeit und Kontrast korrigieren**<br>Die Dialogbox *Helligkeit und Kontrast* kommt bei Bildern zum Einsatz, die insge-

samt farblich ausgewogen sind, denen aber eine leichte Veränderung der Tonwerte zugunsten des Kontrasts eine höhere Brillanz verleiht. Die Steuerungsmöglichkeiten sind gering, es stehen lediglich zwei Schieberegler zur Verfügung, mit denen alle Farbkanäle gleichzeitig bearbeitet werden. Für detaillierte Korrekturen ist die Funktion daher weniger geeignet. Bei dem Beispielbild erhalten Sie mit dieser Funktion aber gute Ergebnisse.

#### **Laden Sie die Datei JUNGE.JPG von der Markt+Technik-Website** *www.mut.de/ books/3827258685/.*

Der Download dieser Datei dauert bei der Übertragung mit einem 56,6 Kbps-Modem ca. 100 Sekunden. Alle Download-Zeiten in diesem Kapitel beziehen sich auf eine Übertragungsgeschwindigkeit von 56,6 Kbps.

#### **Wählen Sie** *Datei, Öffnen***.**

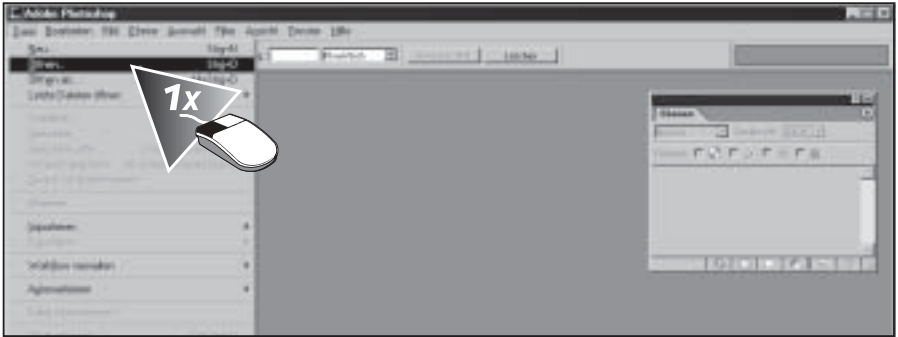

**Wechseln Sie zu dem Verzeichnis, in dem Sie die Datei beim Download gespeichert haben.**

**Markieren Sie die Datei mit einem Mausklick.**

#### **Klicken Sie auf** *Öffnen.*

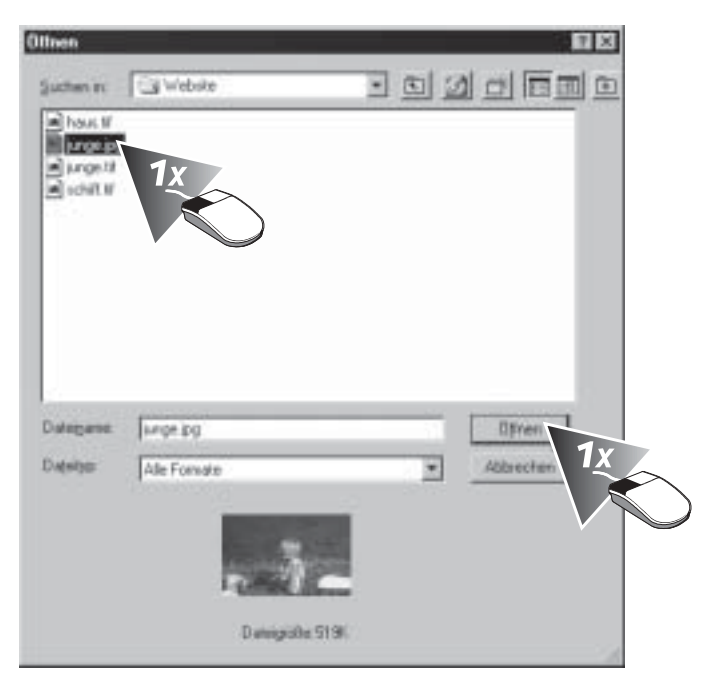

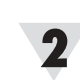

*TIPP*

*Die in den Beispielen verwendeten Bilder können Sie von der Website des Verlags unter www.mut.de/ books/3827258685/ herunterladen. Die Dateinamen finden Sie in den einzelnen Lektionen.*

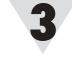

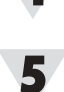

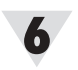

#### **Analysieren Sie das Bild.**

#### *TIPP*

*Die hier schwarzweiß abgebildeten Fotos sind auf der Website im RGB-Farb-Modus gespeichert.*

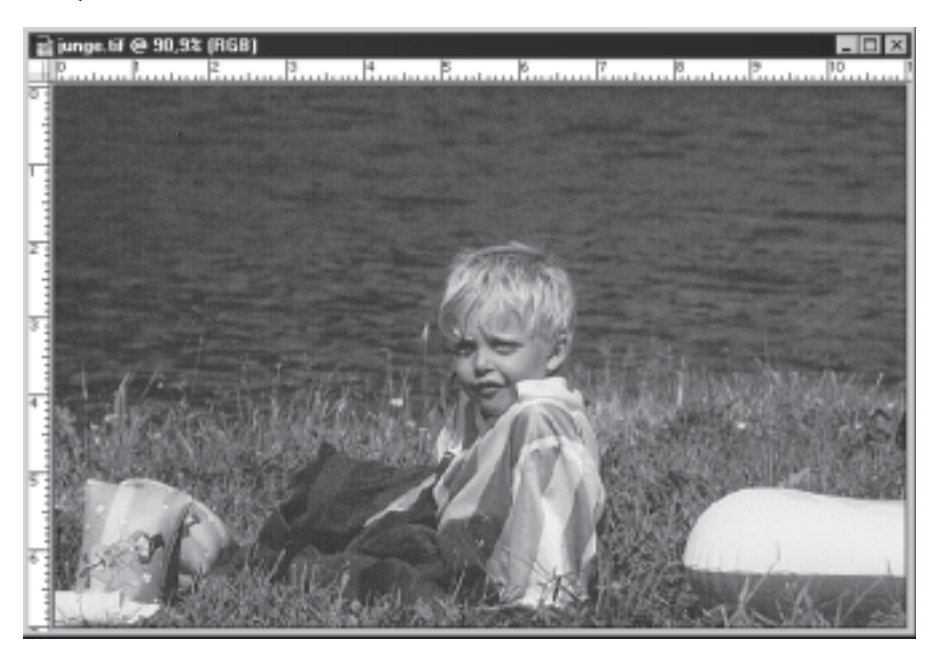

Das Bild wirkt farblich ausgewogen und auch der Schärfegrad ist ideal. Helligkeit und Kontrast sollen etwas verstärkt werden.

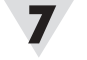

**Wählen Sie** *Bild, Einstellen, Helligkeit/Kontrast.*

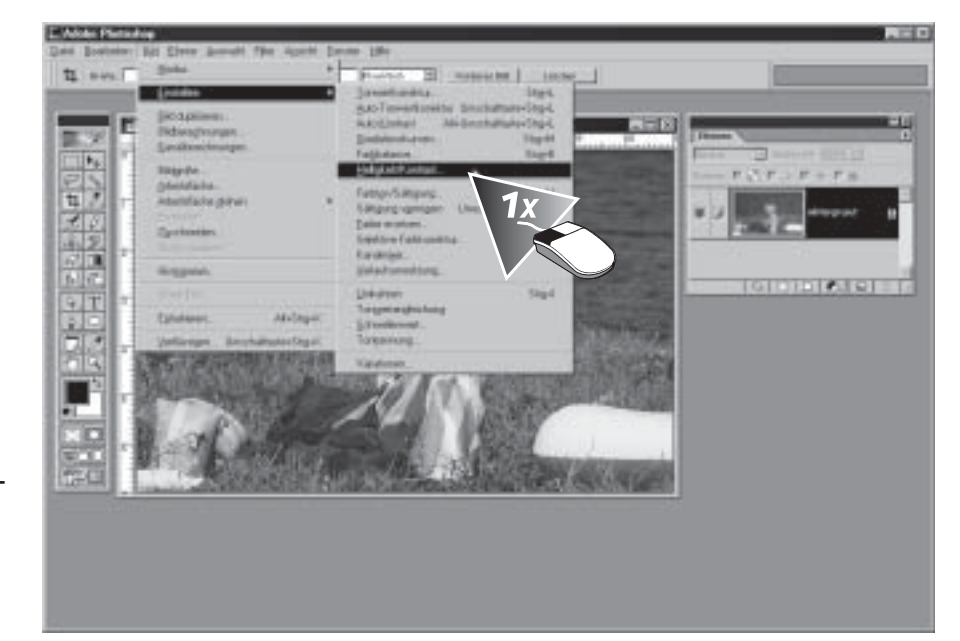

### *WIE BITTE?*

*Shortcuts sind Tastaturbefehle, die eine Aktion auslösen, eine Dialogbox öffnen oder ein Werkzeug wählen.*

Für diesen Befehl hat Photoshop leider keinen Shortcut vorgesehen.

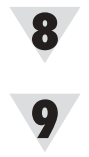

**Schieben Sie den Regler** *Kontrast* **auf den Wert** *15.*

**Schieben Sie den Regler** *Helligkeit* **auf den Wert** *20.*

17<br>**به جون جون جون جون جون** 

**Bestätigen Sie mit einem Klick auf** *OK.*

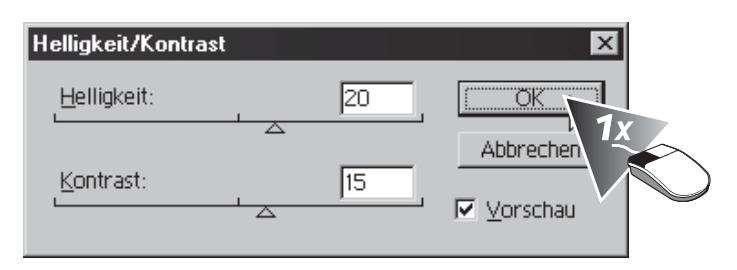

Mit dieser Dialogbox können Sie *Helligkeit* und *Kontrast* nicht nur erhöhen, sondern auch verringern, wenn ein Bild zu hell oder zu kontrastreich ist.

11

#### **Kontrollieren Sie das Ergebnis.**

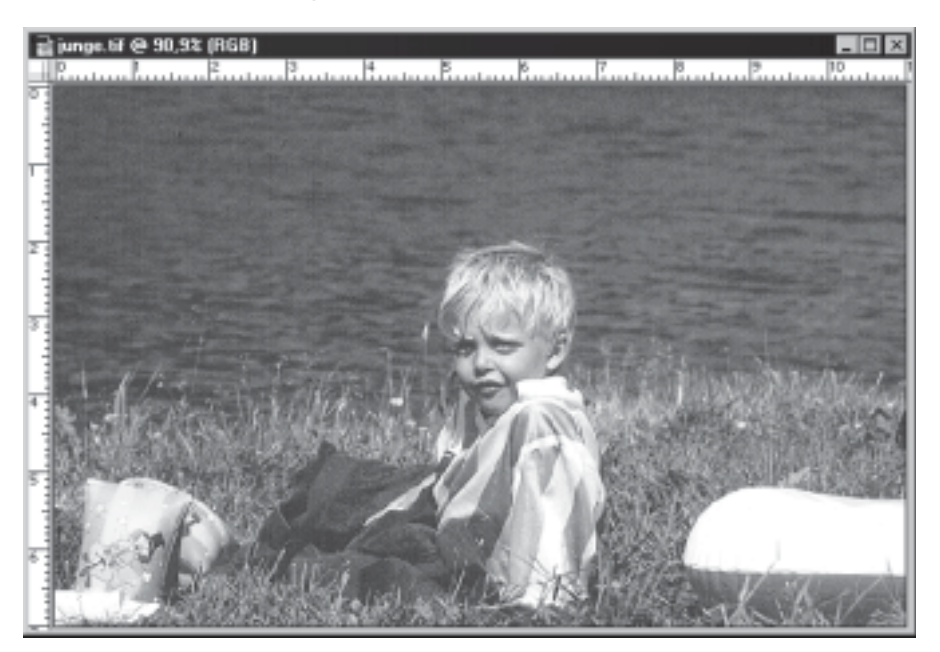

Bei dieser Fotovorlage bringt die Funktion ein gutes Resultat. Eine weitere Bearbeitung des Bildes ist nicht nötig.

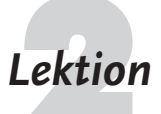

## **Lektion** Tonwertkorrektur und Histogramm

 Es kommt vor, dass ein Bild unausgewogen und flau wirkt, dass aber nicht offensichtlich ist, welche Tonwertbereiche korrigiert werden müssen. Hierbei hilft das Histogramm in der Dialogbox *Tonwertkorrektur*. Es zeigt die Verteilung der Farben im Bild. Hierbei können Sie entweder CMYK bzw. RGB insgesamt sehen oder aus dem Listenfeld *Kanal* einen einzelnen Farbkanal wählen. Das Histogramm ist eine Art Bestandsaufnahme Ihres Bildes. Es zeigt, wie viele Bildpunkte eines jeden Helligkeitswerts vorhanden sind.

Auf der waagerechten Achse des Histogramms erkennen Sie, ob Helligkeits- bzw. Farbanteile über das gesamte Farbspektrum verteilt sind oder ob bestimmte Bereiche vollständig fehlen. Finden Sie am linken Rand der Achse keine Bildpunkte vor, so fehlen dunkle Bereiche; fehlen Bildpunkte ganz rechts, so sind keine hellen Bereiche vorhanden. Beginnen Sie an einem Beispiel damit, den Kontrastumfang zu verringern.

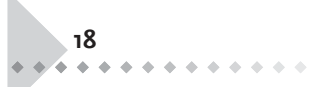

**Laden Sie die Datei VOGEL.JPG von der Markt+Technik-Website.**

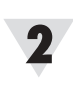

**Öffnen Sie die Datei in Photoshop, und analysieren Sie das Bild.**

Die Datei wirkt ausgewogen und wäre für die Veröffentlichung im Internet schon perfekt. Da aber bei einer Druckausgabe die Gefahr eines Tonwertzuwachses besteht, soll der Tonwertumfang verringert werden. Anderenfalls kann es in den Tiefen und Lichtern – also im Gefieder und im Himmel – zu einer flächigen Wirkung kommen und die Mitteltöne könnten zu stark abdunkeln.

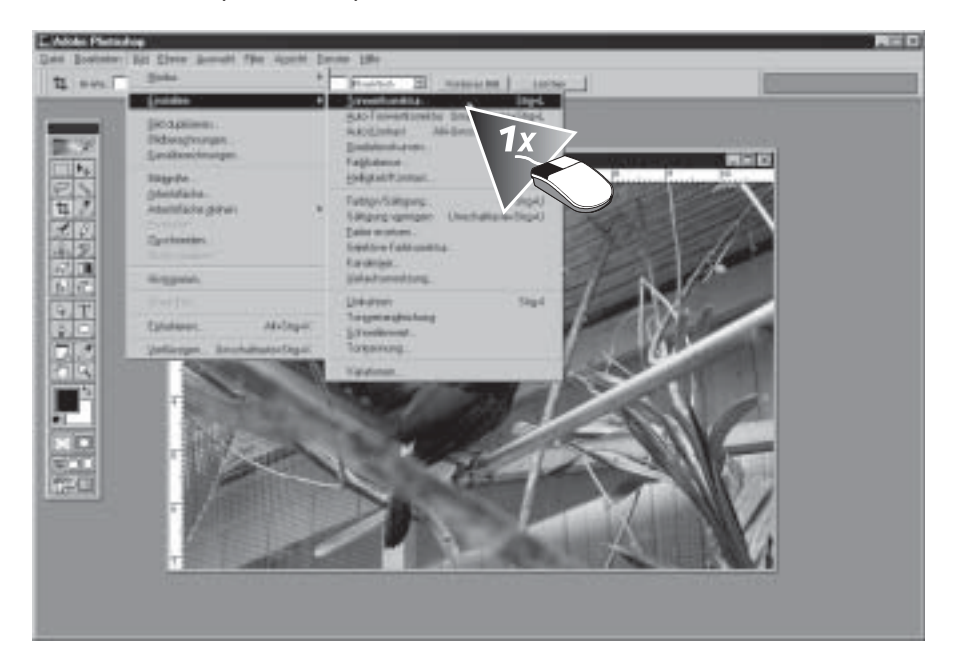

#### **Wählen Sie** *Bild, Einstellen, Tonwertkorrektur.*

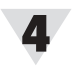

**Verschieben Sie den mittleren Regler im Bereich** *Tonwertspreizung* **nach links auf den Wert** *1,1.*

## *Tonwertverteilung im Histogramm beurteilen*

In einem farblich ausgewogenen Bild sollten im Histogramm bei sämtlichen Helligkeitsstufen Bildpixel vorhanden sein; dann ist der Kontrastumfang am ausgewogensten. Wenn im Histogramm Lücken erkennbar sind, zeigt dies, dass Tonwertsprünge vorhanden sind. Diese machen sich mitunter durch stufige Farbübergänge bemerkbar. Die Ausnahme bilden künstlerisch verfremdete Bilder, bei denen Tonwertsprünge eventuell sogar erwünscht sind. Wenn Sie Bilder mit klassischen Druckverfahren wie dem Offsetdruck publizieren möchten, muss der Tonwertumfang eingeschränkt werden, da es beim Druck zu einer technisch bedingten Kontrasterhöhung kommt. Helle Bildbereiche können hierbei »wegbrechen« und dunkle »zulaufen«. Die Mitteltöne neigen dazu im Druck bis zu etwa 20% dunkler zu erscheinen.

Publizieren Sie Bilder dagegen im Internet, so darf der Tonwertumfang von 0 bis 255 reichen.

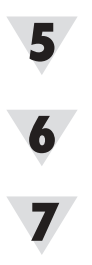

*TIPP*

**Im Bereich** *Tonwertumfang* **schieben Sie den linken Regler nach rechts auf den Wert** *25.*

**Ziehen Sie den rechten Regler im Bereich** *Tonwertumfang* **nach links auf den Wert** *235.*

Schließen Sie die Dialogbox mit einem Klick auf OK.

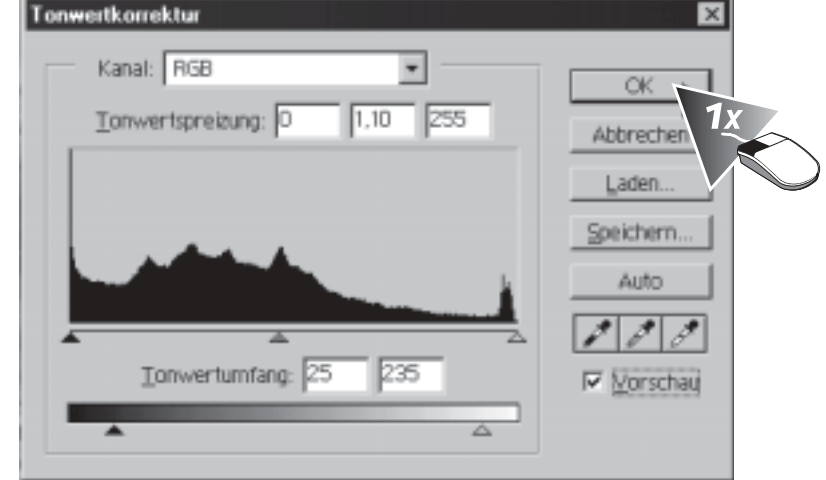

#### **Rufen Sie mit** *Bild, Einstellen, Tonwertkorrektur* **die Dialogbox** *Tonwertkorrektur* **erneut auf.**

Erst beim erneuten Laden der Dialogbox zeigt Photoshop die Veränderung in der Tonwertverteilung an.

**Betrachten Sie die Änderung des Histogramms, und bestätigen Sie mit** *OK***.**

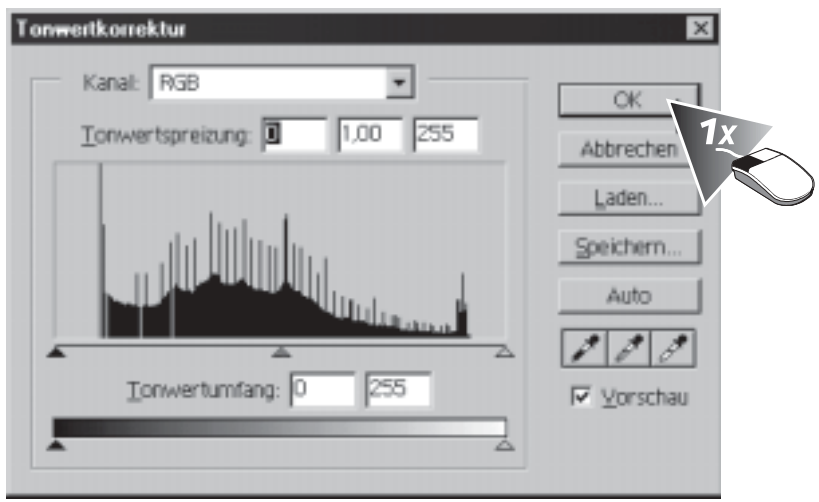

Sie können jetzt am Histogramm erkennen, dass in den Lichtern und den Tiefen keine Tonwerte mehr vorhanden sind.

10

**20**

 $+ + + + + + + + +$ 

### **Analysieren Sie die Veränderung.**

Das Bild wirkt am Monitor etwas zu kontrastarm, beim Druck wird der Kontrast aber erhöht.

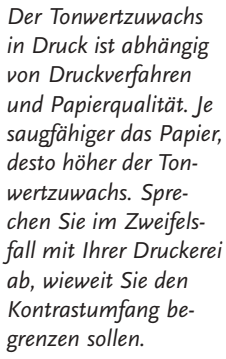

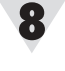

### **Den Kontrastumfang erhöhen**

Bilder, die Sie im Internet publizieren oder in einer Multimedia-Präsentation einsetzen, dürfen den vollen Tonwertumfang ausnutzen. Wie Sie den Tonwertumfang spreizen, erlernen Sie jetzt:

**Laden Sie die Datei NORWEGEN.JPG von der Markt+Technik-Website.**

**Öffnen Sie die Datei, und bewerten Sie das angezeigte Bild**

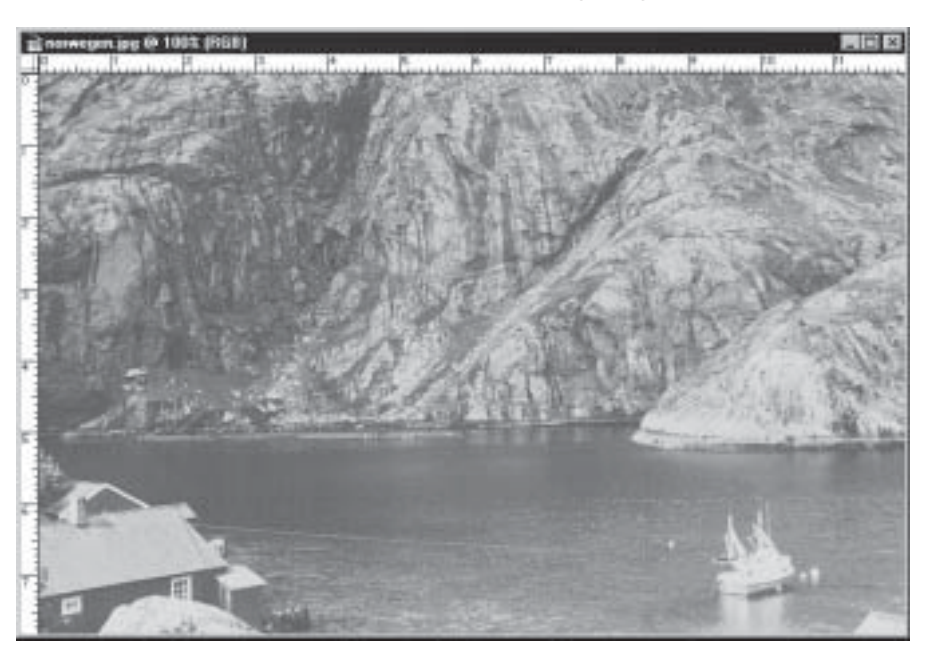

Es fällt sofort auf, dass die Datei zu wenig Kontrast aufweist. Mit der Tonwertkorrektur gleichen Sie dieses Problem aus.

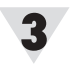

**Wählen Sie** *Bild, Einstellen, Tonwertkorrektur***, und betrachten Sie das Histogramm.**

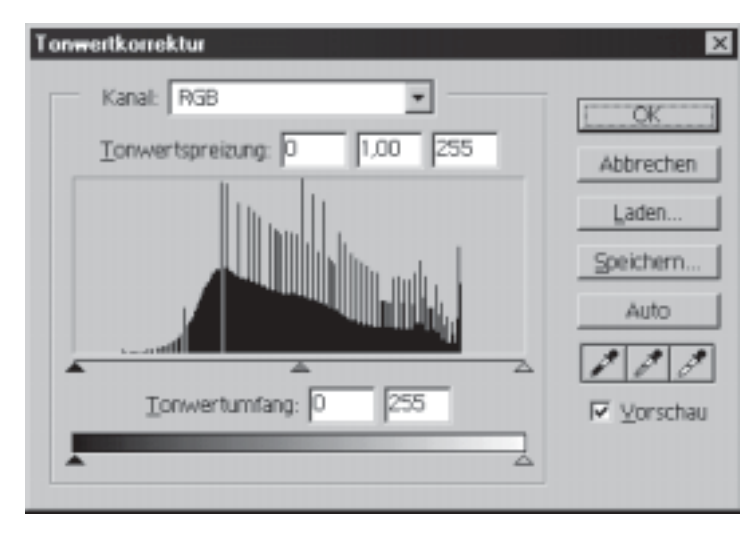

Sie sehen an dem Histogramm des Bildes, dass in den Lichtern und den Tiefen keine Tonwerte vorhanden sind; das ist der Grund, warum das Bild so flau wirkt.

**Ziehen Sie den linken Regler im Bereich** *Tonwertspreizung* **nach rechts bis an den Anfang der Tonkurve.**

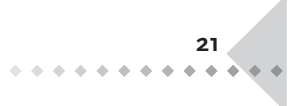

**Schieben Sie den rechten Regler nach links bis zum Ende der Kurve.**

**Geben Sie in das mittlere Feld im Bereich** *Tonwertspreizung* **den Wert** *0,8* **ein.**

**Bestätigen Sie mit** *OK.*

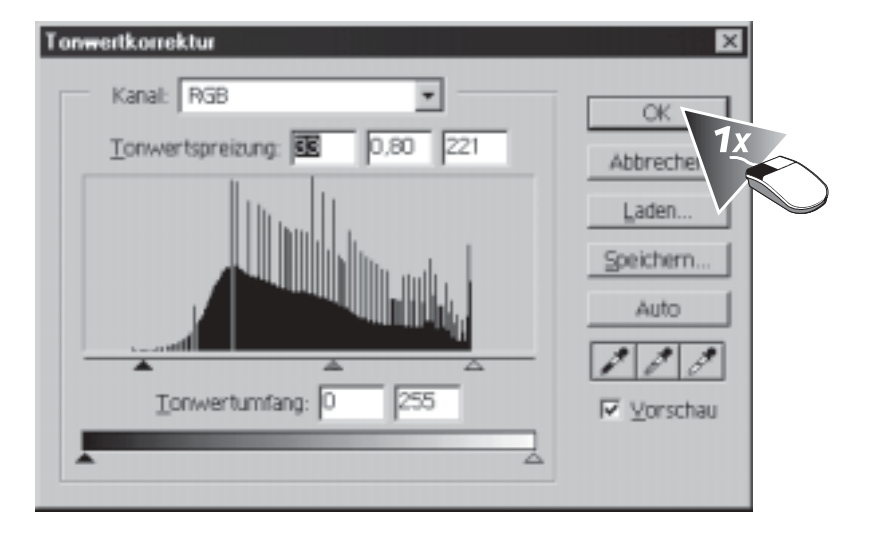

#### **Öffnen Sie die Dialogbox** *Tonwertkorrektur* **erneut, um das Histogramm zu beurteilen.**

Es fällt auf, dass durch das Auseinanderziehen der Tonkurve Lücken im Histogramm entstanden sind. Diese Lücken fallen bei diesem Motiv nicht auf. Sie schließen solche Lücken, indem Sie die Datei mit der Dialogbox *Bildgröße* etwas verkleinern, denn dadurch errechnet Photoshop Pixel, die Zwischenwerte bilden.

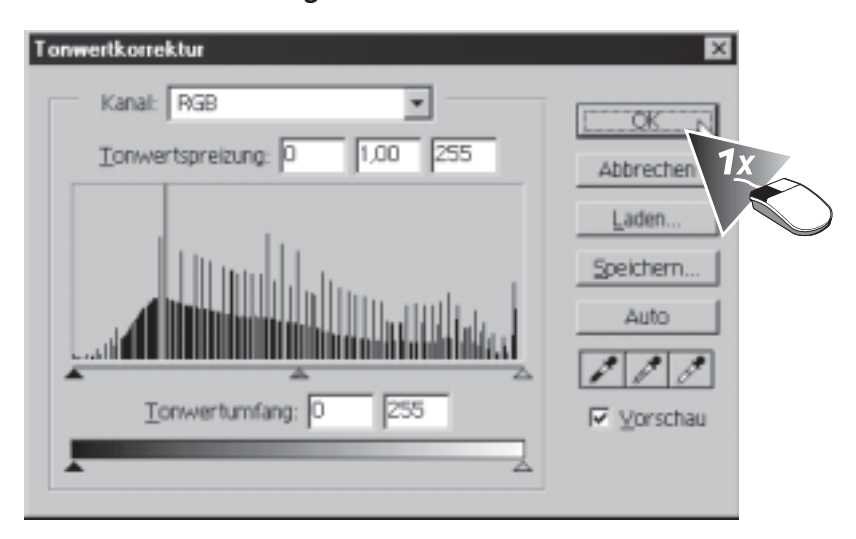

#### **Schließen Sie die Dialogbox mit** *OK.*

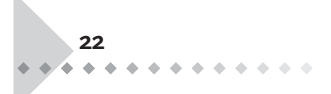

8

Q

**Kontrollieren Sie das erreichte Ergebnis.**

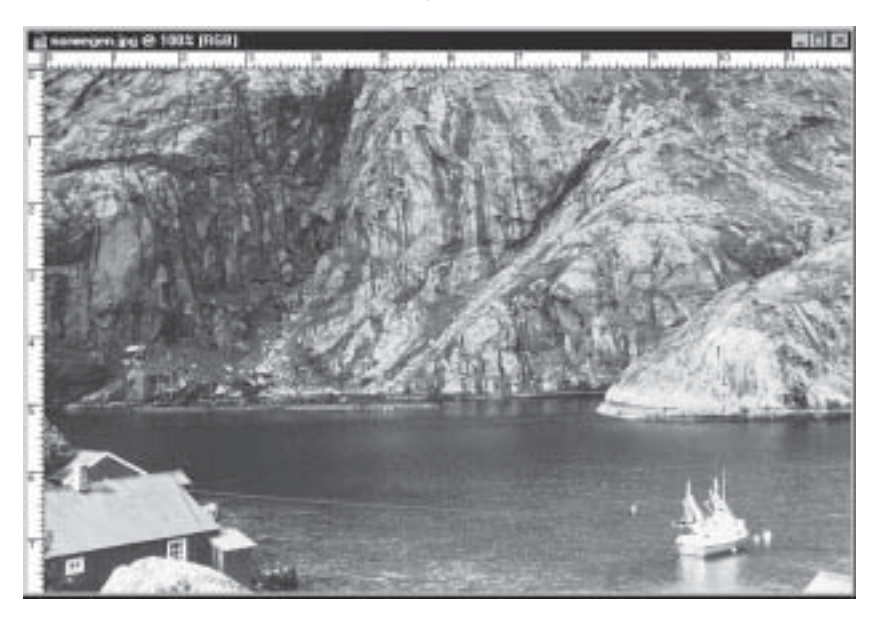

Das Bild, welches zu Beginn der Lektion einen kaum rettbaren Eindruck machte, wirkt jetzt ausgeglichener und kontrastreich.

10

*Lektion Die Gradationskurven* Mit Hilfe der Gradationskurven bearbeiten Sie die verschiedenen Helligkeitswerte eine Bildes ganz individuell. Sie setzen Punkte in die Kurve, die Sie dann beliebig verschieben. Sie beginnen damit, eine Verlaufsmaske zu erstellen.

> Das Bild ist in diesem Beispiel ein Spezialfall. Es wirkt im oberen Bereich ausgewogen und im unteren Bereich zu dunkel. Aus diesem Grund ist es nötig, eine Verlaufsmaske anzulegen, bevor die Gradationskurven zum Einsatz kommen.

**Laden Sie die Datei LEINE.JPG von der Markt+Technik-Website.**

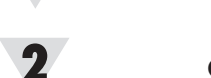

**Öffnen Sie die Datei in Photoshop, und erkunden Sie den Bildeindruck.**

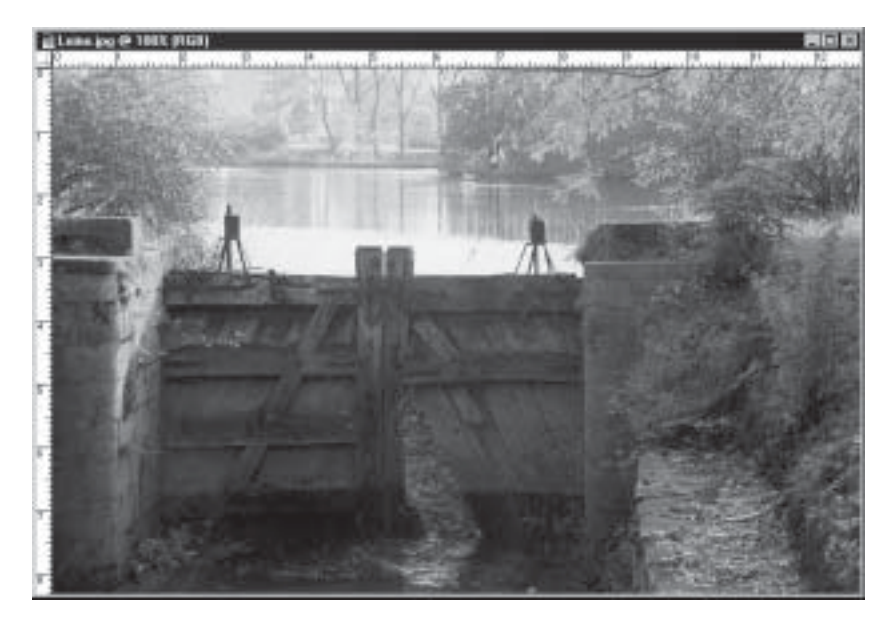

Es ist deutlich, dass das Foto im unteren Bereich zu dunkel erscheint.

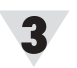

**Klicken Sie auf das Symbol** *Bearbeitung im Maskierungsmodus.*

## *WIE BITTE?*

*Immer wenn Sie eine Auswahl erstellen, erstellen Sie gleichzeitig auch eine Maske. Die Maske entspricht dabei den Bereichen, die nicht ausgewählt sind, sie schützt die Bereiche außerhalb der Auswahl.*

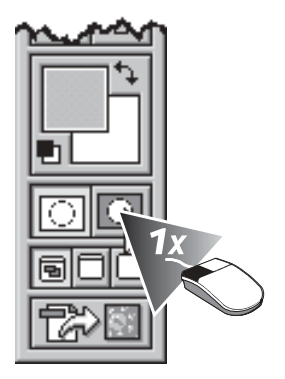

Der Begriff *Maske* stammt aus der klassischen Fotografie. Dabei werden aus roten Folien Masken geschnitten, die die Bildbereiche abdecken, welche vor einer Belichtung geschützt werden sollen.

#### Drücken Sie den Buchstaben  $\Box$  auf der Tastatur.

Dadurch werden Vorder- und Hintergrundfarbe auf die Standardeinstellung zurückgestellt. Schwarz ist hierbei die Vordergrundfarbe und Weiß die Hintergrundfarbe.

**Aktivieren Sie das** *Verlaufswerkzeug,* **indem Sie den Shortcut wählen.**

Das *Verlaufswerkzeug* teilt sich den Platz in der Werkzeugpalette mit dem *Füllwerk*zeug. Sollte, nachdem Sie <sup>(G</sup>) gedrückt haben, das Füllwerkzeug aktiv sein, wählen Sie einmal  $\boxed{0} + \boxed{0}$ , um zum *Verlaufswerkzeug* zu wechseln.

**Klicken Sie in das obere Drittel des Bildes.**

**Ziehen Sie senkrecht mit gehaltener Maustaste bis etwa zum unteren Drittel.**

#### **Geben Sie die Maustaste frei.**

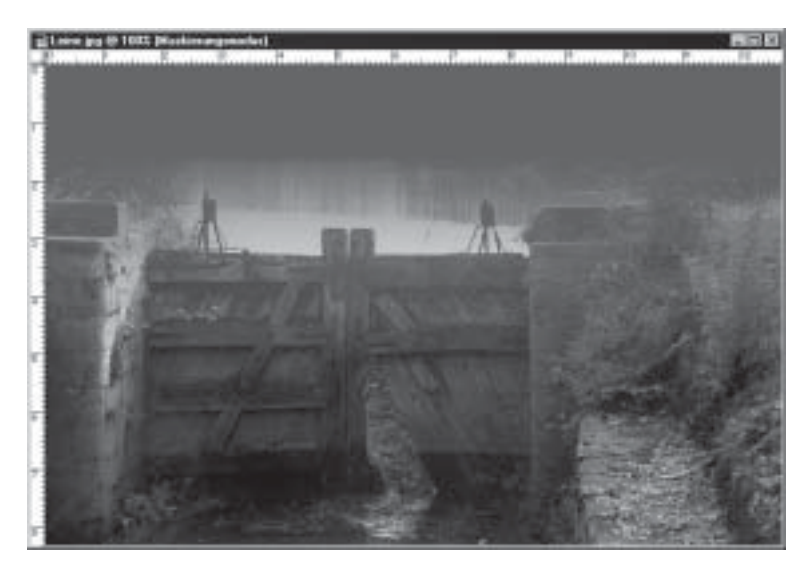

Das Ergebnis ist eine Verlaufsmaske, die oben die volle Deckkraft hat und nach unten transparent ausläuft.

#### **Wechseln Sie zurück zum Standardmodus, indem Sie auf das Symbol** *Bearbeitung im Standardmodus* **klicken.**

Das Symbol *Bearbeitung im Standardmodus* befindet sich links neben dem Symbol *Bearbeitung im Maskierungsmodus.*

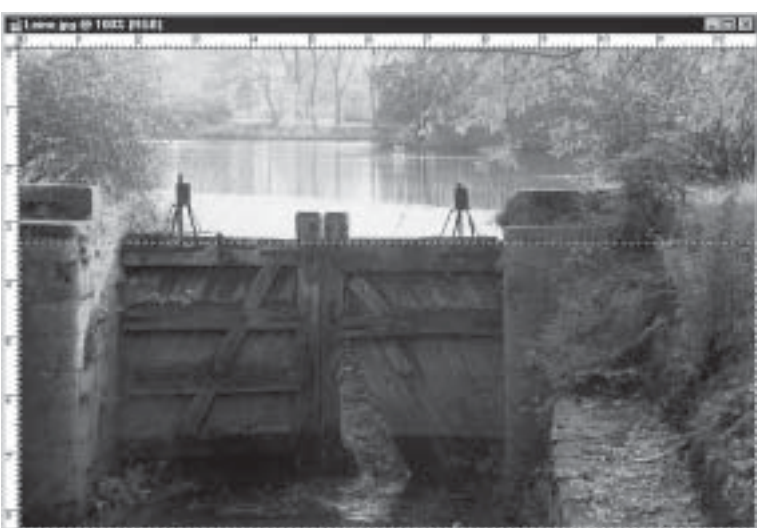

**Kontrollieren Sie das Ergebnis.**

Da die Verlaufsmaske im Normalmodus nicht darstellbar ist, zeigt Photoshop lediglich eine rechteckige Markierung.

#### **Die Helligkeitswerte korrigieren**

Nachdem Sie die Maske erstellt haben, kommt jetzt die Dialogbox *Gradationskurven* zum Einsatz. Mit ihrer Hilfe gleichen Sie die Helligkeitsverhältnisse im Bild aus.

#### **Wählen Sie** *Bild, Einstellen, Gradationskurven.*

Wichtig ist an dieser Stelle, dass Sie die gleichen Voreinstellungen definieren, die nachfolgend verwendet werden. Standardmäßig bewirkt in Photoshop ein Anheben der Gradationskurve eine Abdunklung des Bildes. Dies wird dadurch dargestellt,

*Zwischen Standardund Maskierungsmodus wechseln Sie auch mit der Taste .*

1

10

*TIPP*

dass die weißen Enden der Verlaufsbalken links unten zusammentreffen. Da diese Voreinstellung gegensätzlich zur intuitiven Handhabung wirkt, ist im Beispiel diese Voreinstellung geändert. Zur Umkehrung dieser Voreinstellung steht der Doppelpfeil in der Mitte des unteren Verlaufsbalkens zur Verfügung. Mit einem Klick darauf bewirken Sie die Umkehrung. Falls bei Ihrem System die schwarzen Enden der Verlaufsbalken zusammentreffen, ist die Voreinstellung schon richtig und Sie müssen den nächsten Schritt nicht ausführen.

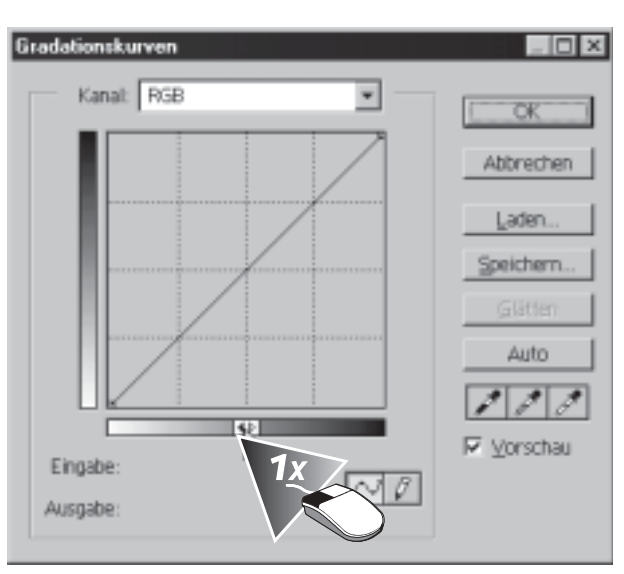

#### **Klicken Sie auf den Doppelpfeil in der Mitte des unteren Verlaufsbalkens.**

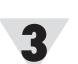

 $\overline{\mathbf{2}}$ 

#### **Klicken Sie in die Mitte der Geraden.**

Der Mausklick auf die Gerade setzt einen Ankerpunkt, mit dessen Hilfe Sie aus der Geraden eine Kurve generieren können. Sie können auch mehrere Ankerpunkte setzen und diese beliebig verschieben.

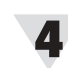

**Ziehen Sie den gesetzten Ankerpunkt nach oben, und bestätigen Sie mit** *OK.*

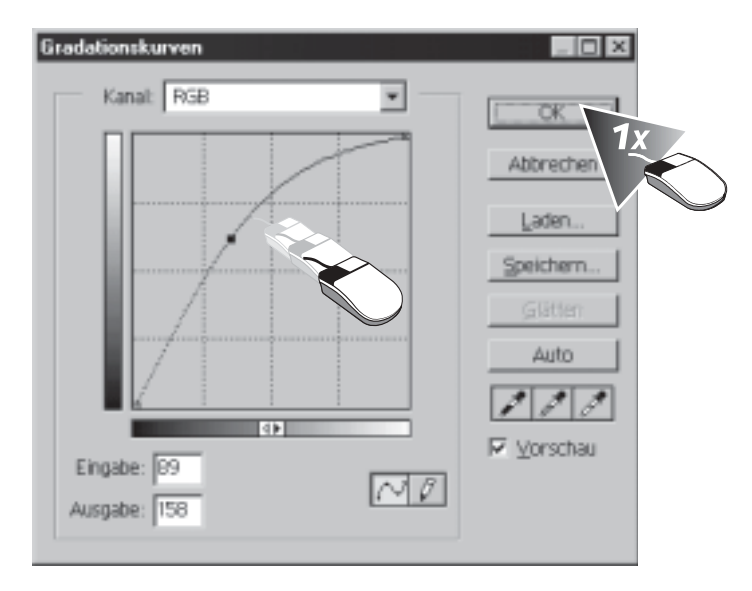

Die Anhebung der Tonkurve ergibt eine Aufhellung der Bildpixel.

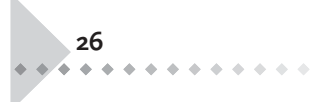

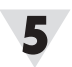

#### **Kontrollieren Sie die Veränderung.**

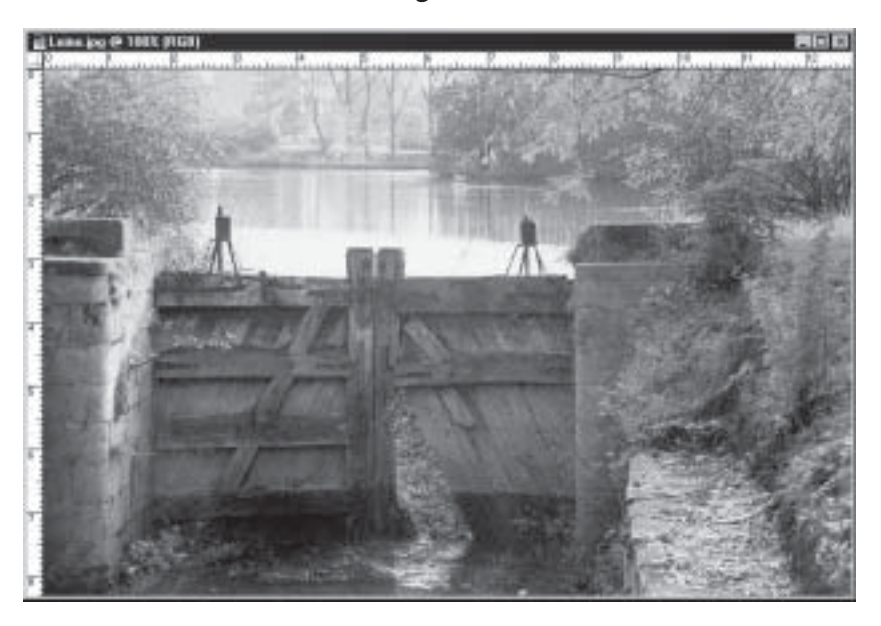

*TIPP*

*Verlaufsmasken können Sie auch horizontal und diagonal erstellen.*

Die Helligkeitswerte des Bildes sind ideal.

# *Lektion Bilder mit der Dialogbox Farbton/Sättigung färben* Die Dialogbox *Farbton/Sättigung* ist das ideale Werkzeug, wenn Sie die Farbstim-

mung eines Bildes ändern oder Bilder gleichmäßig in einer Farbe tönen möchten. Mit dieser Funktion können Sie Farbton, Sättigung und Helligkeit des Gesamtbildes oder auch einzelner Farbtöne korrigieren.

**Laden Sie die Datei SCHLEUSE.JPG von der Markt+Technik-Website.**

**Öffnen Sie die Datei in Photoshop, und erforschen Sie die Bildeigenschaften.**

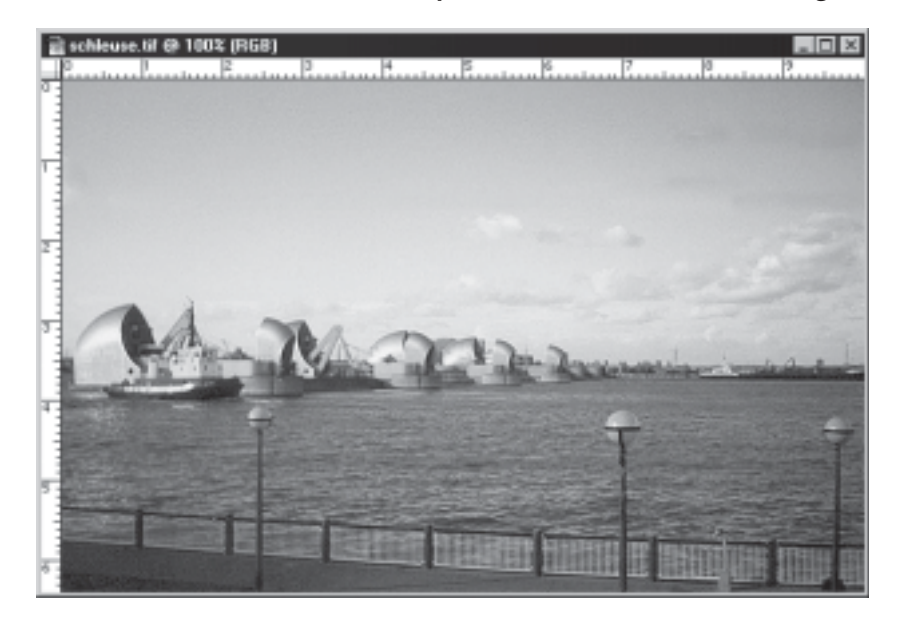

Für dieses Beispiel müssen Sie nicht zwingend die Beispieldatei verwenden. Sie können jede beliebige eigene Datei öffnen – das Ergebnis wird dem dargestellten ähneln.

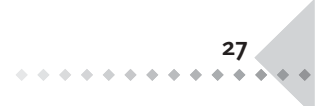

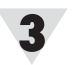

#### **Wählen Sie** *Bild, Einstellen, Farbton/Sättigung.*

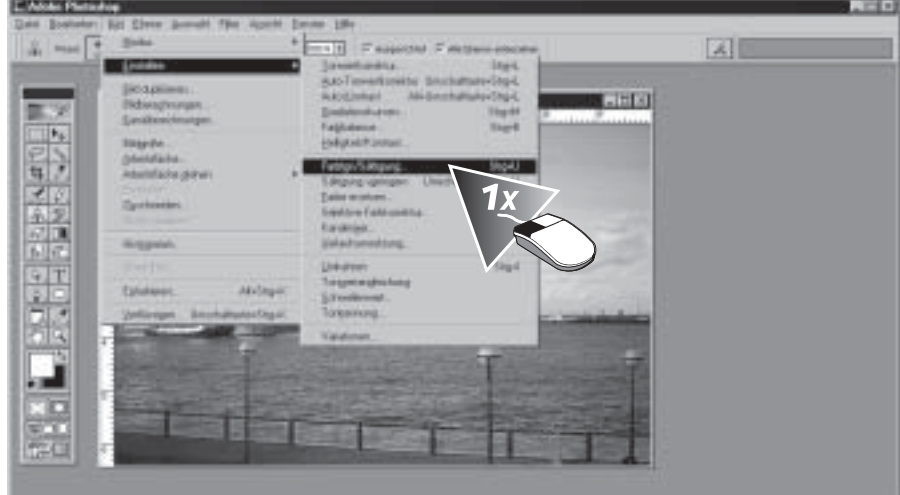

#### *TIPP*

*Um andere interessante Farbeffekte zu erzeugen, verwenden Sie die Dialogbox, ohne das Kontrollkästchen Färben zu aktivieren.*

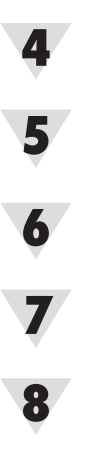

**Aktivieren Sie das Kontrollkästchen** *Färben.*

**Stellen Sie sicher, dass das Kontrollkästchen** *Vorschau* **ebenfalls aktiv ist, um die Auswirkungen auf das Bild zu kontrollieren.**

**Verschieben Sie den Regler** *Farbton* **auf den Wert** *240.*

**Schieben Sie den Regler** *Sättigung* **auf den Wert** *25.*

Schließen Sie die Dialogbox mit einem Klick auf OK.

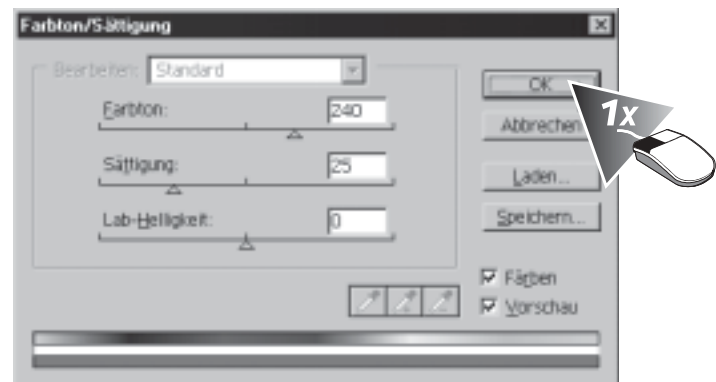

Durch diese Einstellungen erzielen Sie bei dem hier verwendeten Beispielbild eine Tönung in einem dunklen Blau.

Experimentieren Sie mit verschiedenen Einstellungen; je nach Farbton erzeugen Sie ganz unterschiedliche Stimmungen. Blaue Töne ergeben eine eher kühle Atmosphäre, Gelbtöne eine eher warme.

*Wenn Sie ein Bild am Monitor verwenden möchten, das bereits im CMYK-Modus vorliegt, können Sie die Brillanz erhöhen, indem Sie Bild, Einstellen, Farbton/Sättigung wählen und den Sättigungsregler etwas nach rechts schieben.*

*TIPP*

## *Wichtige Farbmodi*

Modusumwandlungen nehmen Sie vor, indem Sie *Bild, Modus* und dann den gewünschten Modus auswählen. Dabei haben Sie folgende Auswahl:

- Im *Graustufen-Modus* stehen Ihnen 256 verschiedene Töne von reinem Schwarz (0) bis zu reinem Weiß (255) zur Verfügung. Da Monitore Farben aus den Grundfarben Rot, Grün und Blau erstellen, werden hier Grautöne dargestellt, indem alle drei Grundfarben in gleicher Intensität strahlen.
- *RGB* Rot, Grün, Blau ist das System der Lichtfarben. Die Farbmischung ist in diesem System additiv. Das bedeutet, dass alle Farben zusammen Weiß ergeben. Alle Grafiken, die für das Internet bestimmt sind, sollten in diesem Farbmodus bearbeitet werden. Betrachten Sie durch eine Lupe eine weiße Fläche auf Ihrem Monitor. Sie können hier die drei Grundfarben – Rot, Grün und Blau – erkennen. Stellen Sie sich für jede Farbe einen kleinen Strahler vor. Wenn Sie einen roten und einen grünen Strahler auf eine weiße Fläche richten, erhalten Sie einen gelben Lichtkegel. Verwenden Sie einen grünen und einen blauen Strahler, ist die Mischfarbe ein helles Blau, das Cyan genannt wird. Blaue und rote Strahler ergeben zusammen die Farbe Magenta – einen Pinkton. Es können nicht nur Volltöne der einzelnen Farben gemischt werden, sondern auch unterschiedliche Helligkeitswerte.
- CMYK Dieses System der Körperfarben besteht aus Cyan, Magenta, Yellow und Kontrast (Schwarz). Im Gegensatz zum RGB-Modus ist die Farbmischung subtraktiv, da alle Farben zusammen Schwarz ergeben. Diese Farben werden eingesetzt, wenn es um klassische Drucktechniken wie den Offsetdruck geht. Für die Arbeit am Monitor ist dieses System nicht ideal, denn der Farbraum ist kleiner als der von RGB. Nutzen Sie also besser den RGB-Modus, wenn Sie Bildschirmpräsentationen erstellen. Die Farbmischung dieses Systems ist für das menschliche Farbmischempfinden das logischste, da es im normalen Alltag vorkommt. Yellow und Cyan ergeben hierbei einen Grünton, Yellow und Magenta ergeben Rot und Cyan und Magenta ergeben einen dunklen Blauton. Schwarz wird beim Druckvorgang als Kontrast eingesetzt. In der Theorie müssten 100% Cyan, Magenta und Yellow zusammen Schwarz ergeben. In der Praxis ist das nicht der Fall, es entsteht ein dunkler Braunton. Um diesen dunklen Bereichen mehr Tiefe zu verleihen, wird zusätzlich Schwarz eingesetzt.
- *HSB* ist die Abkürzung für *Hue* (Farbton), *Saturation* (Sättigung) und *Brightness* (Helligkeit). Bei diesem Modell liegen die Farben auf einem Farbkreis angeordnet, wobei der Winkel den Farbton angibt. Rot liegt bei 0 Grad, Grün bei 120 und Blau bei 240. Die Sättigung erhält einen Wert zwischen 0 und 100; hierbei entspricht der Wert 0 Grau und 100 der reinen Farbe. Auch die Helligkeit wird von 0 bis 100 angegeben, der Wert 0 entspricht reinem Weiß und 100 reinem Schwarz. Der Vorteil dieses Systems besteht darin, dass Sie harmonierende Farbtöne finden, indem Sie im Farbwähler nur den Wert für *H*, also den Farbton, verschieben. Sättigung und Helligkeit werden dabei nicht verändert. Den Farbwähler erhalten Sie, indem Sie z.B. auf das Feld *Vordergrundfarbe* unten in der *Werkzeugpalette* klicken.
- Das *Lab-System* besitzt ein größeres Farbspektrum als RGB und CMYK. Photoshop verwendet es daher bei der internen Umrechnung von RGB zu CMYK. Die Bezeichnung *Lab* steht für *Luminanz* (Helligkeit), *a* und *b* stehen für die beiden Farbkanäle: Der erste umfasst Grün bis Magenta, der zweite Blau bis Gelb. Das praktische an Lab ist, dass Sie den Helligkeitskanal bearbeiten können, ohne dass davon die Farbverteilung berührt wird.

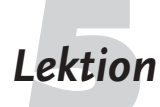

# *Lektion Farbstiche mit der Farbbalance entfernen* Mit der Dialogbox *Farbbalance* gleichen Sie auf bequeme Weise Farbstiche aus.

Wenn Sie vorher keine Auswahlmaske erstellen, wirkt sich die Bearbeitung gleichmäßig auf das gesamte Bild aus.

#### **Laden Sie die Datei PFERDE.JPG von der Markt+Technik-Website, öffnen Sie sie, und betrachten Sie das Bild.**

Sie erkennen einen Farbstich in Richtung Grün/Blau. Das bedeutet, dem Bild fehlen Rotanteile.

#### **Wählen Sie** *Bild, Einstellen, Farbbalance.*

In der Dialogbox *Farbbalance* finden Sie drei Schieberegler. Am Ende der Regler liegen sich jeweils die Komplementärfarben des Farbkreises gegenüber.

Um einen Farbstich auszugleichen, ziehen Sie den zugehörigen Regler jeweils in die entgegengesetzte Richtung der Farbe, die den Farbstich verursacht. Ist das Bild z.B. gelbstichig, bewegen Sie den Gelb-Blau-Regler in Richtung Blau, sodass der Farbstich ausgeglichen wird.

**Ziehen Sie den Regler** *Magenta-Grün* **nach links auf den Wert** *-50.*

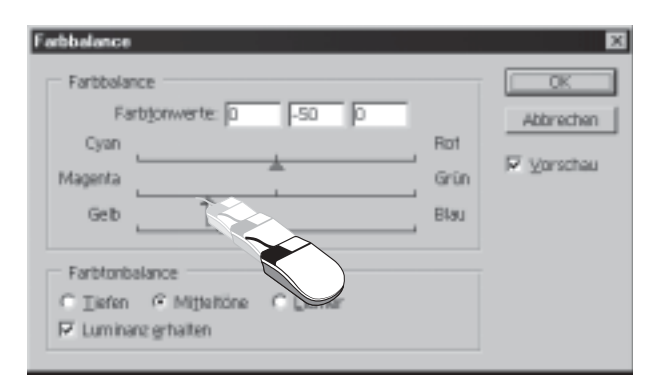

**Bestätigen Sie mit** *OK.*

3

- **Fragen Testen Sie Ihr Wissen!**<br>
Was müssen Sie tun, wenn die eine Hälfte eines Bildes ideale Tonwerte aufweist und die andere Hälfte zu dunkel erscheint?
	- Was ist ein Shortcut?
	- Welches Farbsystem verwenden Sie, wenn Sie Bilder ausschließlich für die Präsentation am Monitor erstellen?
	- In welchen Modus wandeln Sie Farbbilder, wenn Sie diese später im Offsetdruck publizieren möchten?
	- Wie entfernen Sie Farbstiche innerhalb eines Bilds?
	- Welche Dialogbox enthält ein Histogramm, mit dem Sie die Tonwertverteilung innerhalb eines Bilds kontrollieren?
	- Wie färben Sie Bilder in einem einheitlichen Farbton?
	- Zu welchem unerwünschten Effekt kommt es bei den klassischen Druckverfahren, wenn das Papier sehr saugstark ist?